# ShaDe for SketchUp©

# User's Guide

All rights reserved For research use only (non-commercial use) © Manuela Ruiz Montiel and Universidad de Málaga

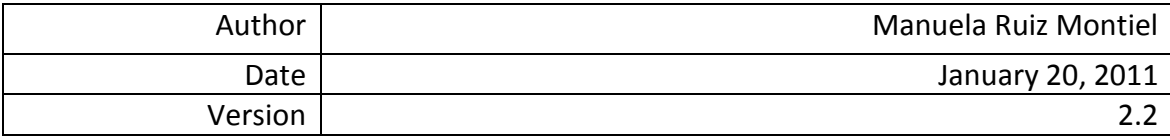

# **Contents**

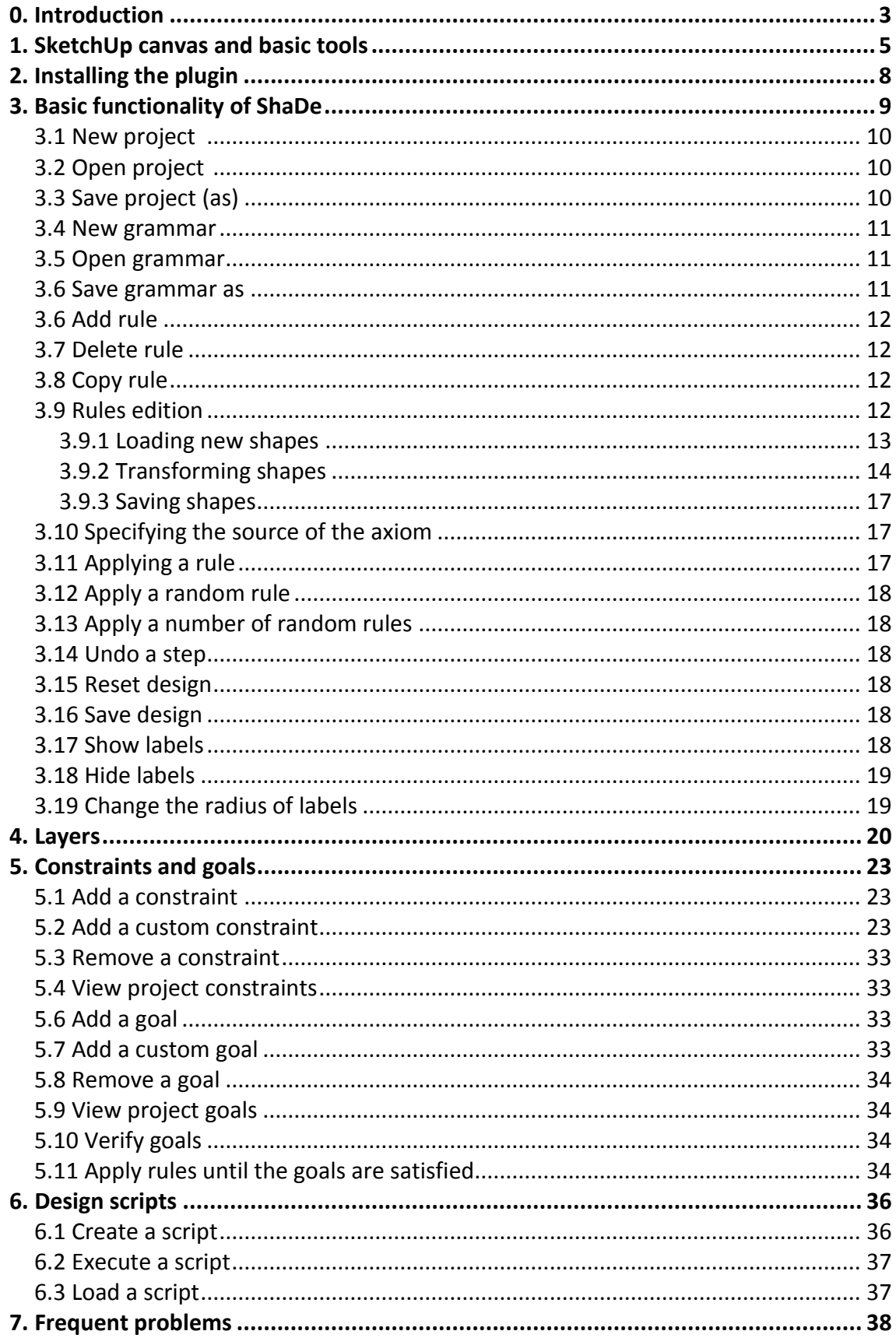

#### **0. Introduction**

**Google SketchUp** is a 3D modelling software that combines a tool-set with an intelligent drawing system. Along with its Ruby API, it can be extended and customized to satisfy particular and concrete needs that may go from automation of common tasks to the creation of personal drawing tools. This is managed through the creation of Ruby scripts that will work as Sketchup plugins.

**ShaDe for Sketchup** is one of them. The aim of this plugin is to offer the user a way of creating, editing and experimenting 2D shape grammars.

A **shape grammar** is a formalism that represents visual thinking. The proceeding way is the application of visual rules like the one in figure 1 to a given design. A grammar is a set of this kind of rules plus an initial design (a shape) called **axiom**.

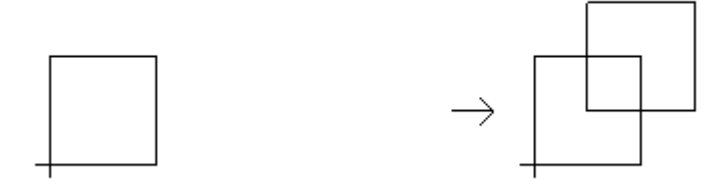

**Figure 1: A rule** 

These rules tell: "see the left side in a design and replace it with what is on the right". As we have said, the initial design is the axiom, and we start applying the rules from it, trying to match some sub-shape in the design with the left part of some rule. Then, we would replace the matched shape with what is on the right part of the rule, always applying to it the same transformation that we did in order to match the left shape. In figure 2 we can see an example of rule derivation, starting from a square as axiom:

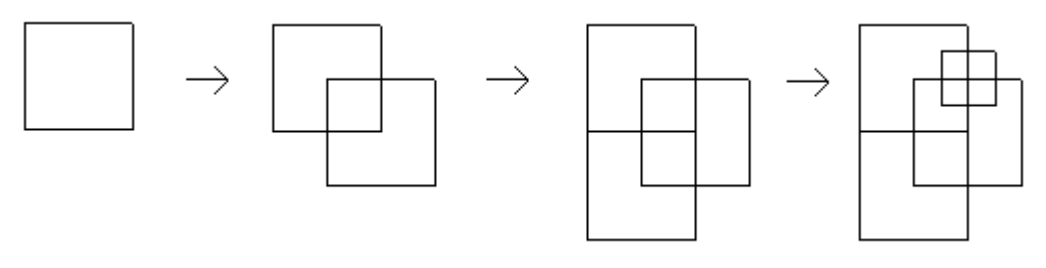

**Figure 2: A rule derivation** 

Our plugin will allow the creation and edition of 2D design grammars and the application of its rules to a design. The user will be able to configure the rules and see how the design changes as the rules are edited. The plugin will also allow the imposition of custom constraints and goals to the derivation process, in order to control the global composition of the designs.

This user guide contains some special sections:

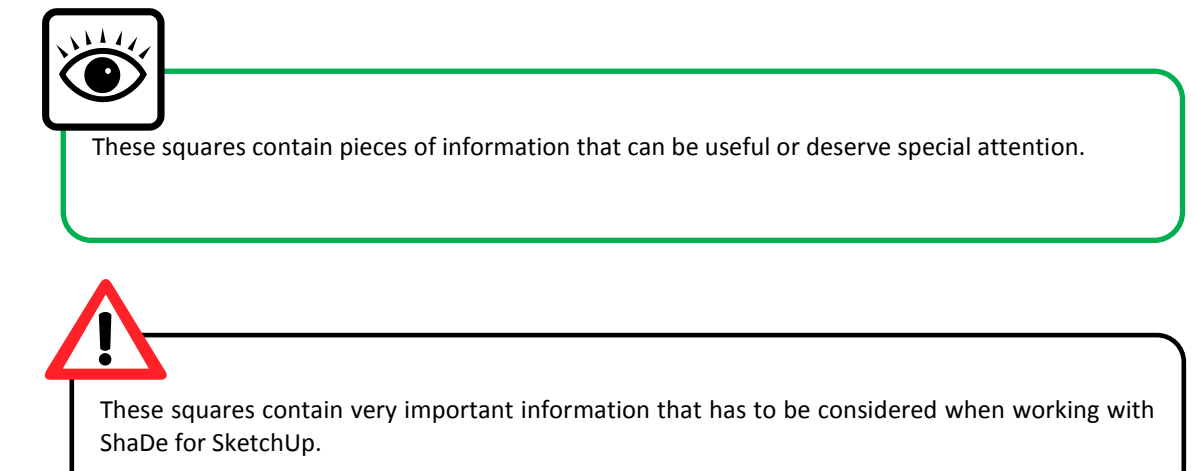

#### **1. SketchUp canvas and basic tools**

Before explaining the plugin itself, it may be necessary to have a brief look at the main features of SketchUp canvas and basic tools, which manipulation is needed to use the 2D Shape Grammars Tool.

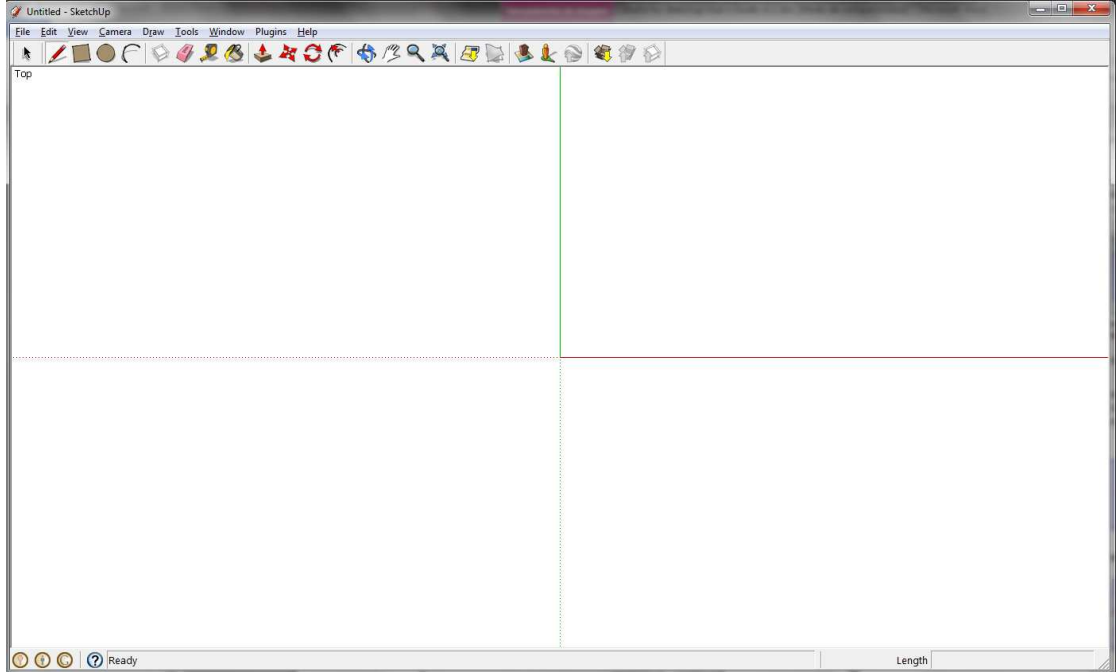

**Screenshot 1: Google SketchUp** 

In screenshot 1 we can see the canvas and a toolbar with some basic tools. The recommended template is the one that takes the units as meters and puts the camera at the top, thus we can see a 2D space. Selecting Window -> Preferences -> Templates, the dialog for changing our template will appear (screenshot 2).

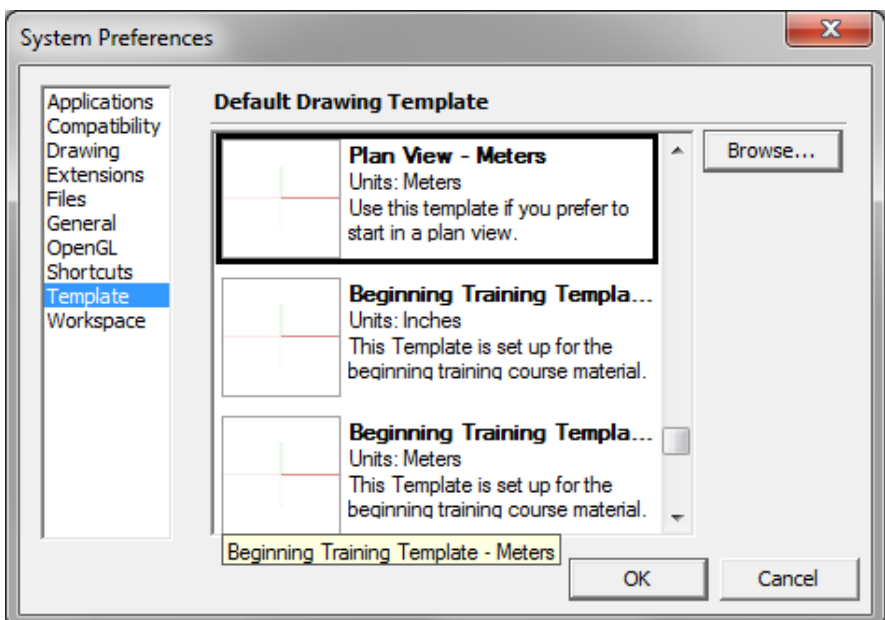

**Screenshot 2: Choosing template** 

In order to move the canvas we should use the *hand*  $\sqrt{\frac{m}{2}}$  tool. The selection tool selects anything in the canvas.

In our plugin, the rule shapes will be groups. In Google SketchUp, a group is a set of lines, faces and possibly other groups that go together. That is, one cannot change the relative position between the lines, faces and internal groups; so a square, for example, will always be a square -and not a rectangle or a rhombus, unless we *enter* the group.

Thus, to modify the groups, we need to *enter* them. By double-clicking a shape, its group will be opened and then we will be able to do modifications such translations, rotations and scales or even adding or removing units.

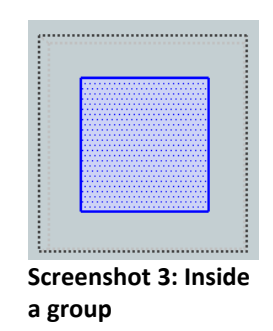

Allowed modifications can be performed by the use of three tools:

• Move/Rotate tool  $\mathbb{R}$ : The same tool can be used either to move or rotate a shape in the canvas. When placing the cursor over the red crosses (if present, in case the shape is a group), it becomes a rotator.

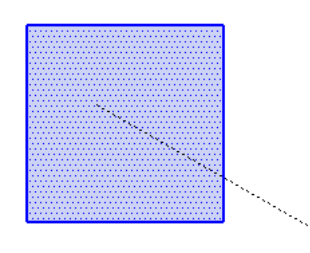

**Screenshot 4: Moving** 

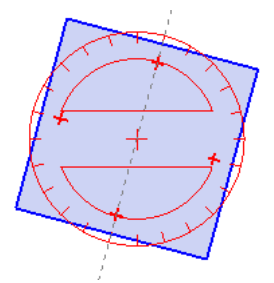

**Screenshot 5: Rotation** 

Scale tool : This one is used to scale a shape. The plugin will only allow uniform scales.

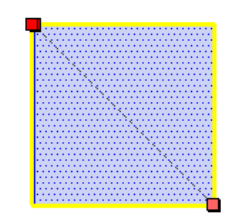

#### **Screenshot 6: Scaling**

Rotate tool  $\bigodot$ : This one is used to rotate a shape.

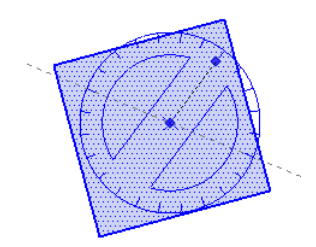

**Screenshot 7: Rotating a shape with the rotate tool** 

We can use these tools in order to transform the main groups without entering them, and also the entities inside the groups. In section 3.9 we will further explain the shape and rule edition. Moreover, we can use the paint tools of SketchUp for drawing inside the groups. These tools are the following:

- Pencil tool  $\mathcal{L}$  : For drawing lines
- $\bullet$  Square tool  $\Box$  : For drawing squares
- $\bullet$  Circle tool  $\bigcirc$  : For drawing circles
- Arc tool  $\epsilon$ : For drawing arcs

#### **2. Installing the plugin**

The necessary files for the installation can be downloaded from http://www.lcc.uma.es/~perez/ntidapa/shade22.zip

To run the plugin, at least **Google SketchUp 8** is needed. Once it is installed, the extension scripts (**shade\_extension.rb**) and the code folder (**Shade**) must be copied into the SketchUp **Plugins** directory.

If any previous version has been installed, erasing the associate files is crucial for the proper running of the plugin.

#### **3. Basic functionality of ShaDe**

The first time we launch SketchUp after copying the files into the Plugins directory, we need to select Window -> Preferences -> Extensions and activate **ShaDe.** 

Now, we can launch the plugin by selecting Plugins > ShaDe. The next time we open SketchUp, the activation step will not be necessary, that is, we will see the plugin option beneath the Plugins tab directly.

Once the plugin has been launched, several changes are going to take place:

- The *xyz* axis have disappeared
- The canvas is filled with a default project
- Three new toolbars have appeared (two for execution and one for edition tasks).

We can see them in screenshot 8.

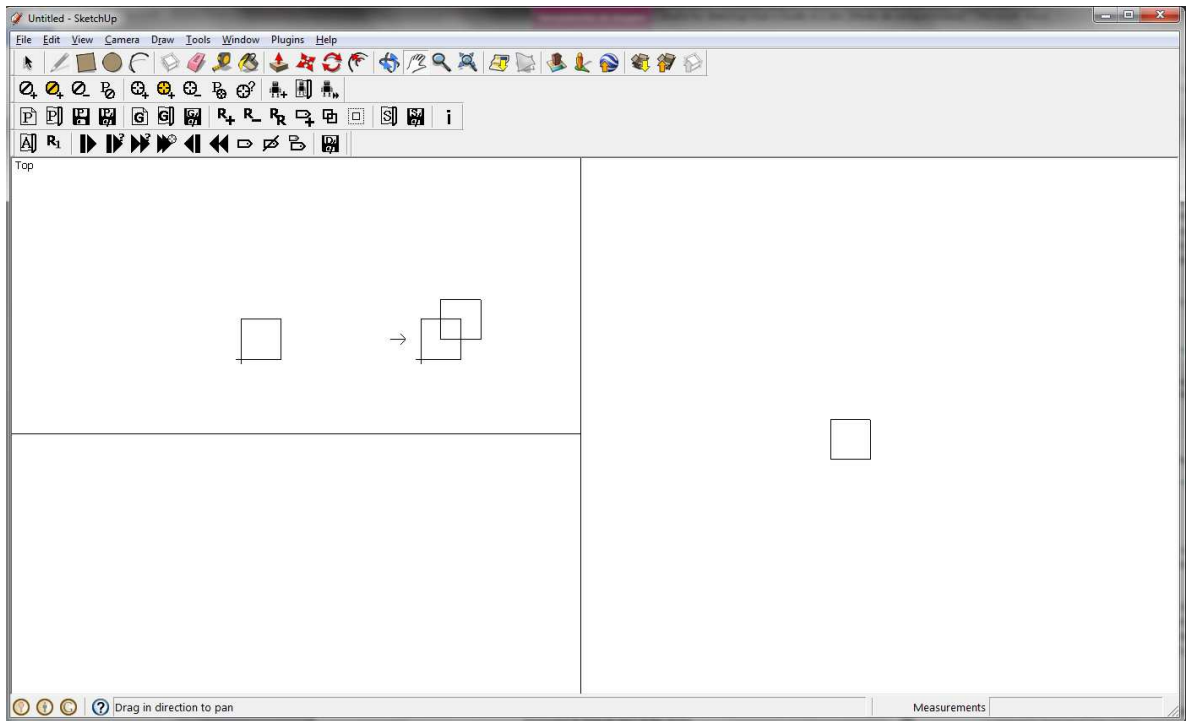

**Screenshot 8: Default view of the plugin** 

We can re-shape the toolbars and place them wherever we want, even fitting them into the SketchUp reserved places for toolbars.

Inside the canvas, we can see two different areas. The right one is reserved for the generated design, and at the beginning, it only has one shape: the axiom. The left part contains the rules that set up the grammar -at the moment there is only one.

The shapes which we are going to work with are represented as sets of edges and points. These points can be of two kinds: intersection points, that is, points where two or more edges coincide, and label points, that is, points with an associated mark. The default shapes are an unlabelled square for the left part of the rule and two overlapped unlabelled squares for the right part of the rule. The axiom is, by default, the left shape of the first rule (the square in this case), but, as we will see later, it can be loaded from a SketchUp file.

In the next sections we will go through the offered functionalities.

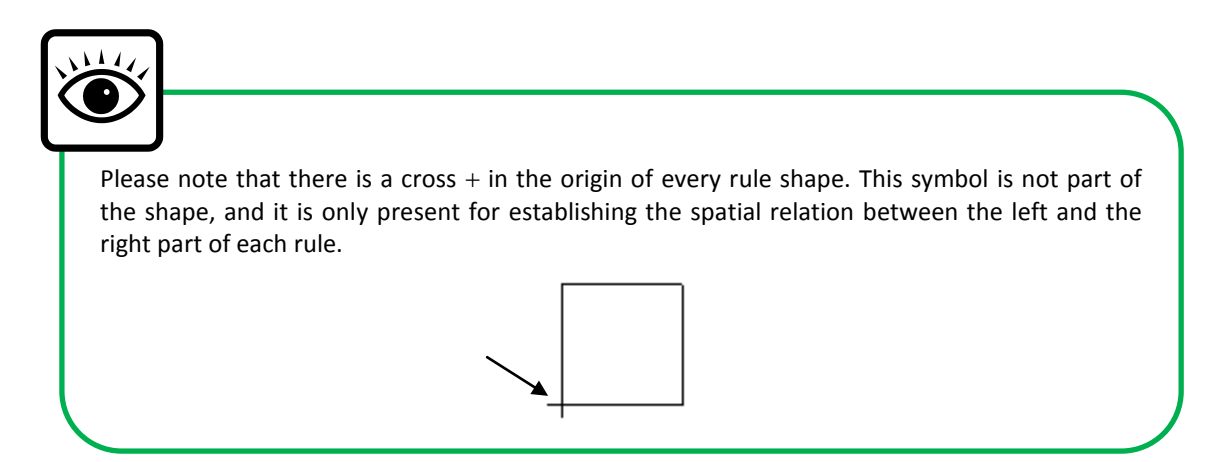

#### **3.1 New project**

Whenever the user wants, he or she can start a new, default project, that is, the one that we can see in screenshot 9. A prompt will appear in case the previous project is not saved.

What do we understand for *project*? Our project is the union of a grammar and a set of constraints and goals. Constraints and goals will be further explained in next sections. By the moment we can say that they determine the execution of the grammar, analysing the generated design in each step.

## **3.2 Open project**

This option will open a previously saved project. A prompt will appear in case the previous project is not saved.

#### **3.3 Save project (as)**

When the user is happy with the configured project, it can be saved to a .prj file and thus be opened later.

#### **3.4 New grammar**

If we need to reset the grammar of our project, with this option a default one will be loaded. A prompt will appear in case the current project is not saved, just to ask if the current grammar needs to be saved for future use.

#### **3.5 Open grammar**

If we need to load a grammar in our project, with this option a default one will be loaded. A prompt will appear in case the current project is not saved, just to ask if the current grammar needs to be saved for future use.

#### **3.6 Save grammar as**

If we want to have the current grammar as a separate file, in order to re-use it in further projects, we can have it saved with this option, as a .gr2 file.

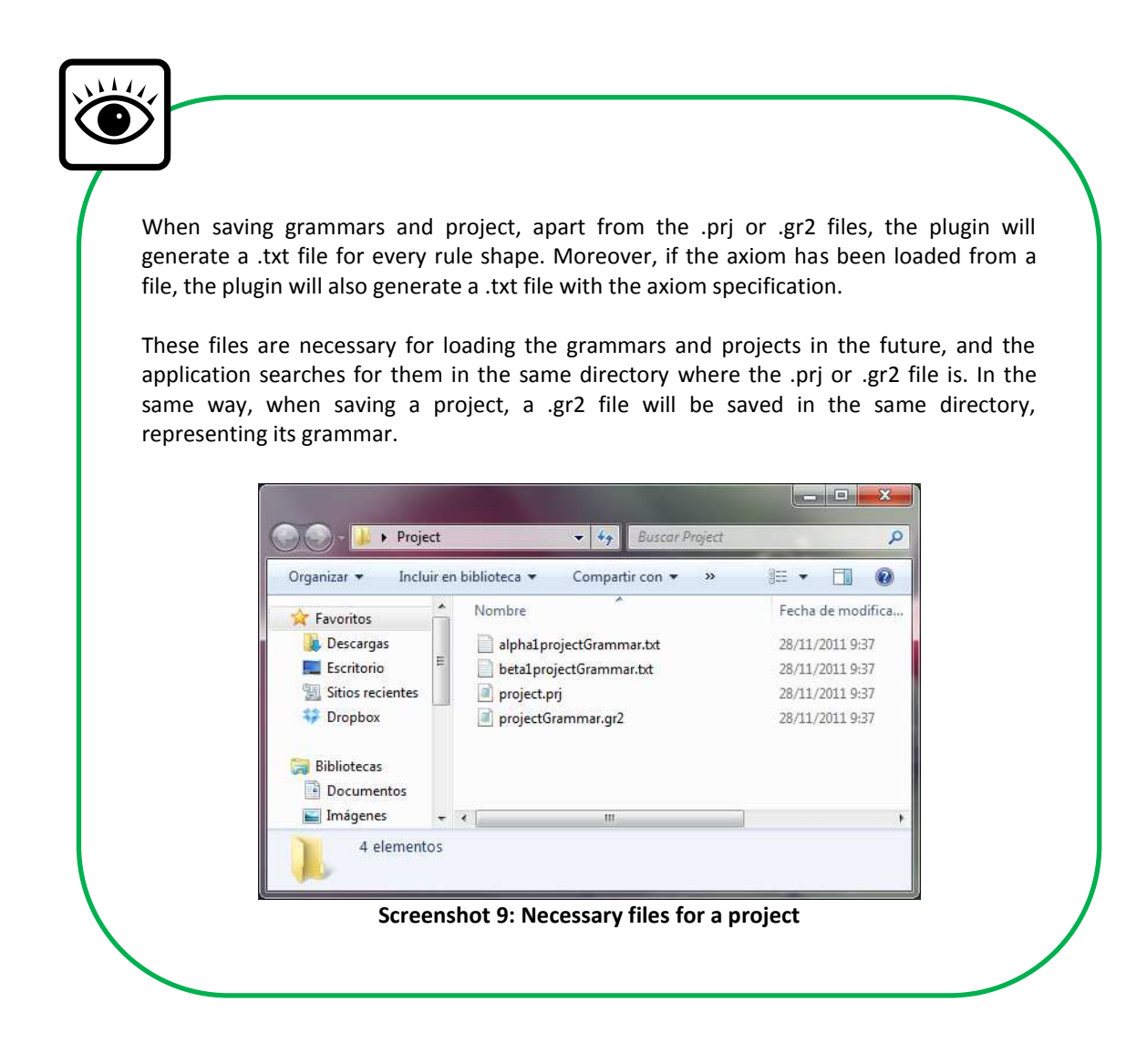

#### **3.6 Add rule**

We can add more rules to the grammar. The added rule will be appended at the end of the rule list, and its appearance will be like the one of the rule in screenshot 8 -the default rule.

In screenshot 10 we can see new rules (rule 2 and rule 3). We can add any number of rules.

#### **3.7 Delete rule**

Any rule can be deleted, except if there is only one rule. If the axiom (rule 1) is deleted, and the axiom has not been loaded from a file, then the new axiom will be the left shape of rule 2, which now is going to be the *new* rule 1.

#### **3.8 Copy rule**

In case we want to add a rule that is similar to some existing rule, then we can copy it in order to further edit it. A prompt in which we have to enter the rule-to-copy index will appear, and the new rule will be added to the end of the list.

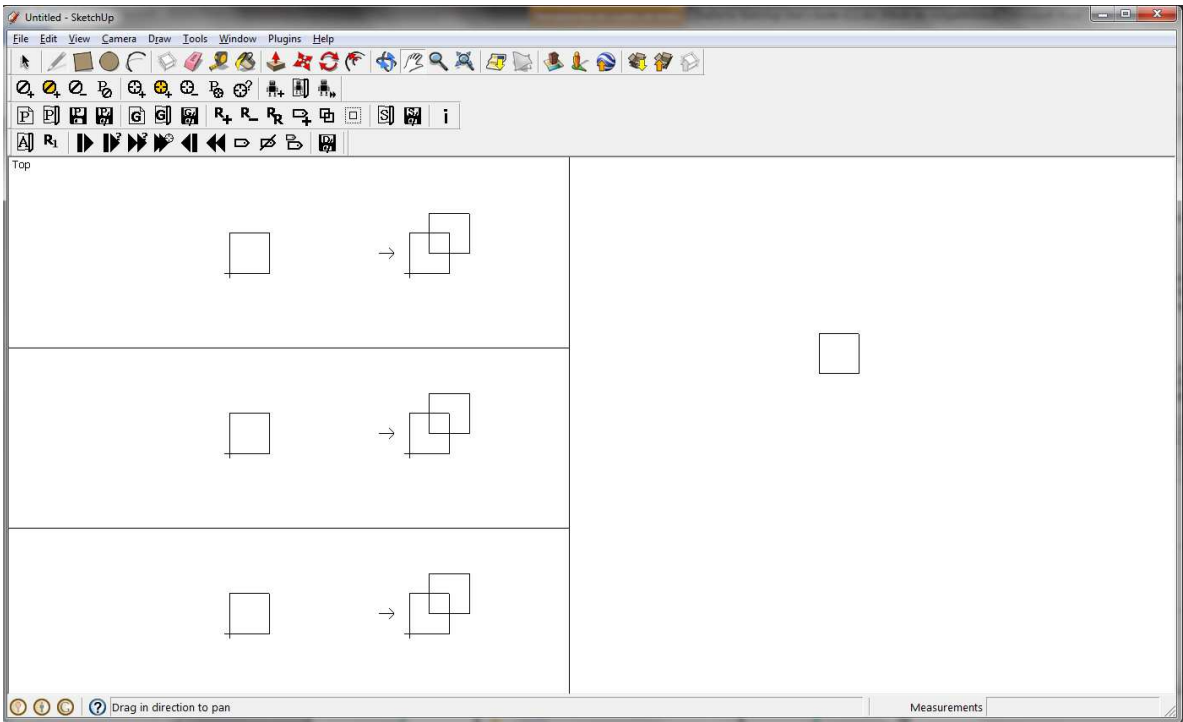

**Screenshot 11: Rule 2 and rule 3 added** 

#### **3.9 Rules edition**

There are two main ways of editing a rule: changing the whole shapes or transforming them. When changing rules, the current design will not be affected until a new execution of the grammar is performed.

#### **3.9.1 Loading new shapes**

We can load a previously saved shape (in .txt format) into a rule part with the command  $\text{S}$ . A sample shape file would be:

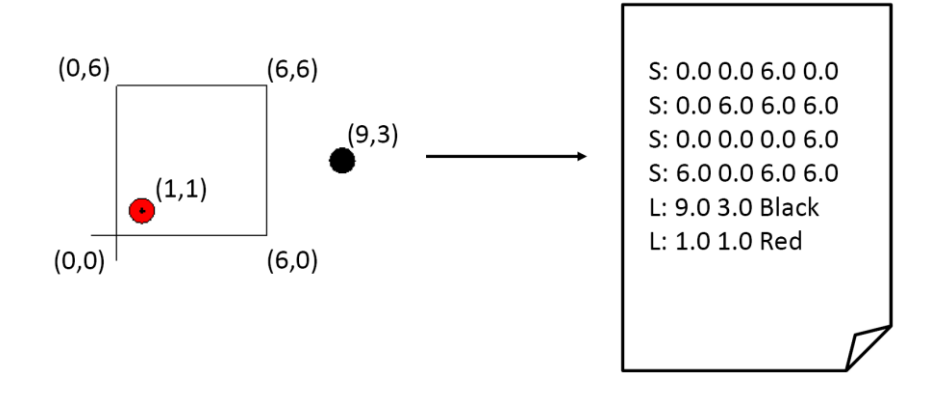

That is, we specify the segments with a **capital** letter 'S' and labels with a **capital** 'L', and then just provide two 2D points, in the case of segments, or one, in the case of labels. In this last case it is also necessary to write the colour of the label. **The unit of measure is the meter.** 

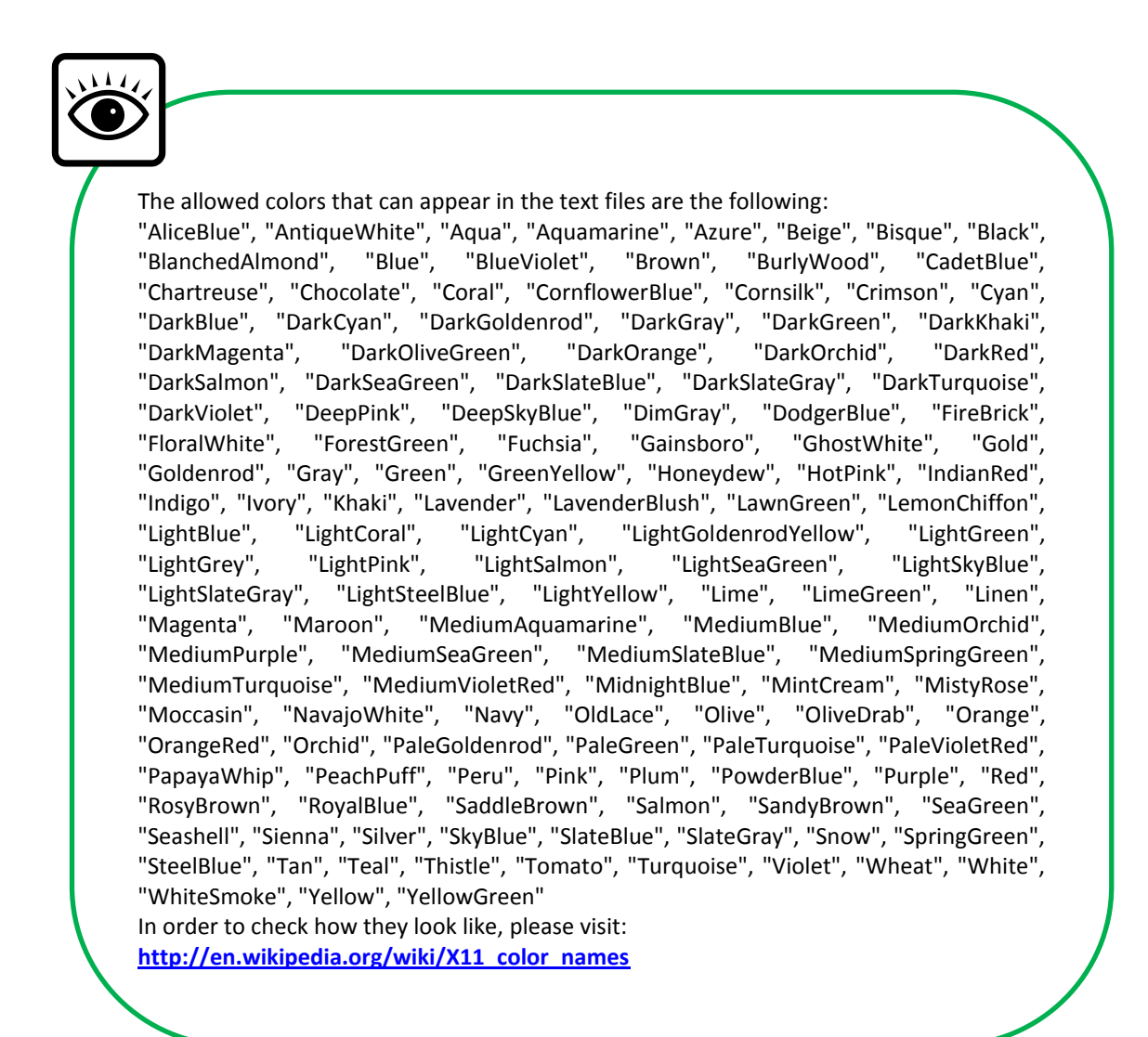

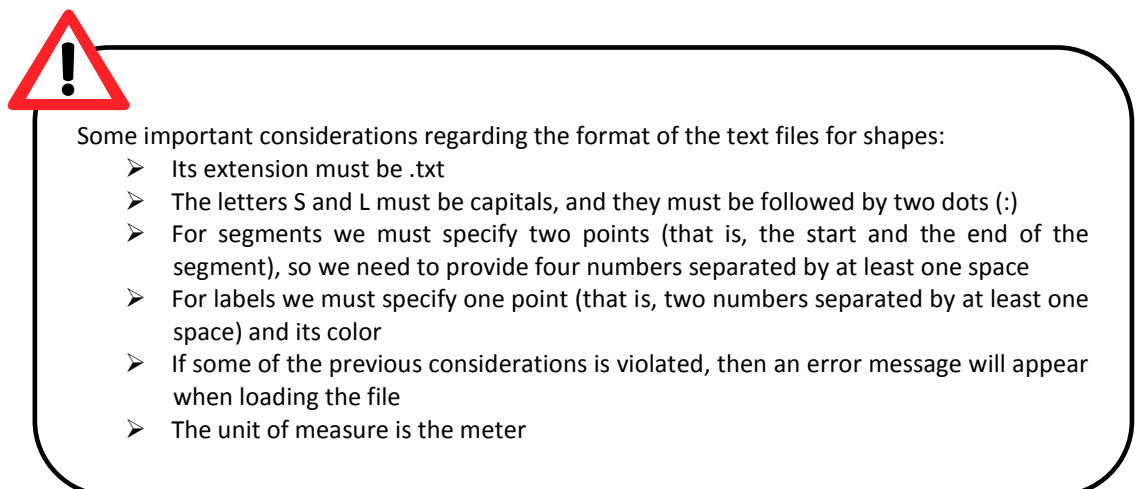

In section 3.9.3 we can see the command for saving shapes.

If we want to copy a rule shape into another part of any rule, we can manage it through this  $\Box$  command. We can choose the origin and destiny shapes (screenshot 11).

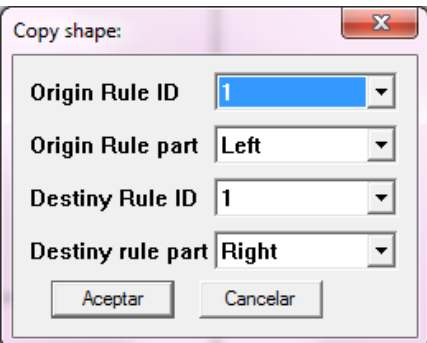

**Screenshot 12: Copy shape dialog** 

If a shape has been removed and we need to draw it again, then we should use the command  $\boxed{\Box}$  in order to re-introduce the corresponding SketchUp group. This command will draw the default left or right shape, depending on the affected part of the rule. The default left part is a square and the default right one is a group of two overlapping squares.

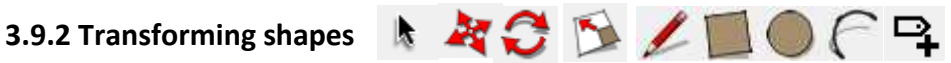

Using the tools mentioned in section 1, we can edit the rule shapes. We have three options:

1. **Transforming the groups as a whole**. We can use the transforming (move, rotate and scale) tools. If we use the painting tools outside the groups, the new lines are not registered as part of the shapes and it will have no effect in the grammar execution.

- 2. **Entering the groups**. Inside a group we can use both the transforming and painting (line, square, circle and arc) tools. Everything we paint inside a group is considered in the execution.
- 3. **Using the "Add label tool",** that is a specific command of our plugin. When selected, a prompt will appear asking for the rule and the part of it, and a label with the specified colour (from this menu, the available colours are: Red, Green, Blue, Yellow, White and Black) will be added when we left-click the mouse over the desired place of the shape.

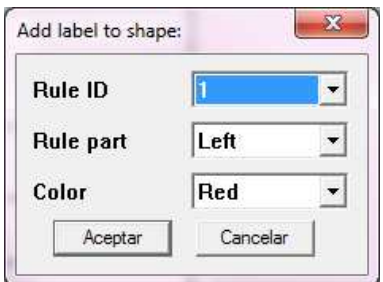

**Screenshot 13: Add label menu** 

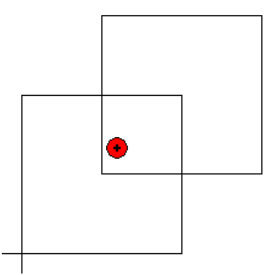

**Screenshot 14: Red label added** 

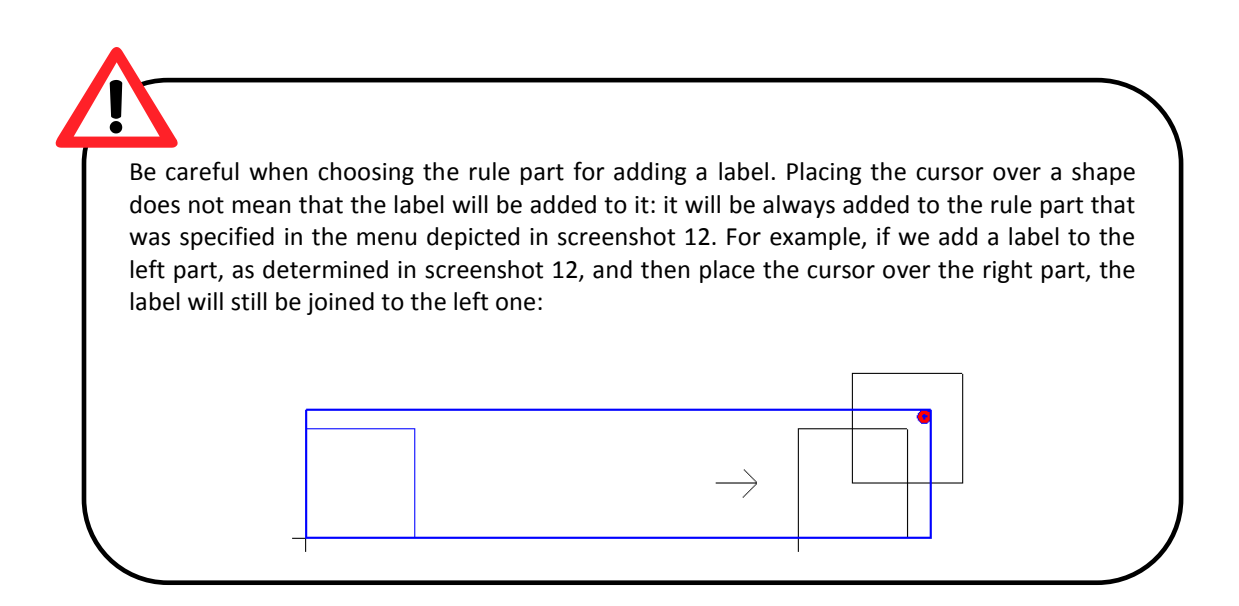

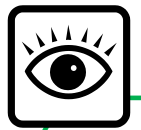

Sometimes it can be difficult to add labels or paint segments with certain precision. We recommend working with text files when possible, or getting familiarized with the SketchUp hints for getting accuracy: http://youtu.be/DVO1cpDLbrs. You can also find a video tutorial for some ShaDe tasks in http://youtu.be/VgUyjurOlUQ.

Being precise is of crucial importance when working with ShaDe if we want the subshape matching algorithm to work as we expect.

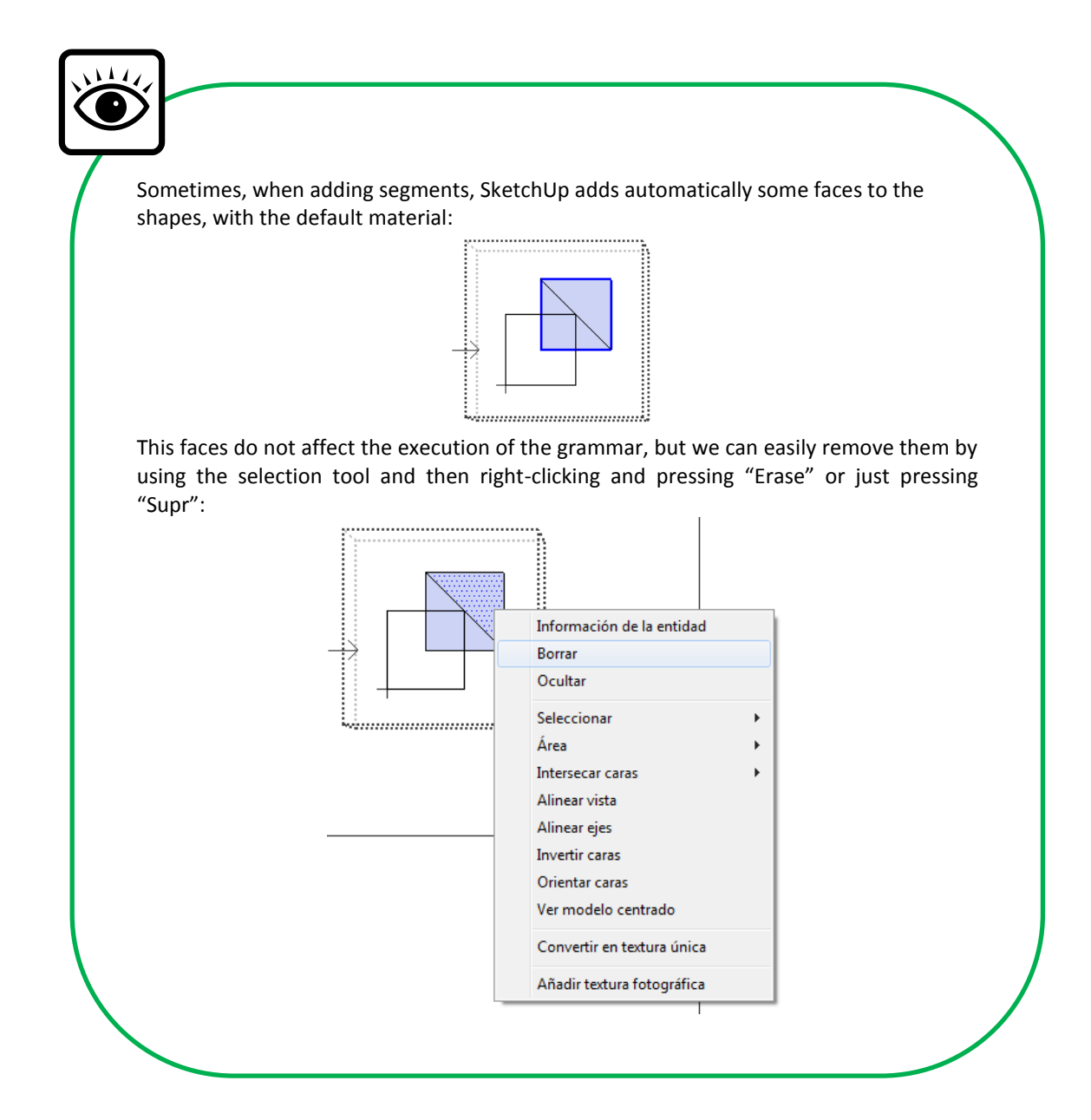

#### **3.9.3 Saving shapes**

We can save a rule shape into a .txt file with this button. A prompt will appear, asking which shape is to be saved, specifying the rule and the part of it.

#### **3.10 Specifying the source of the axiom**

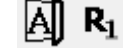

With the first button, we can load an axiom from a .txt file. With the second one, we specify that the axiom is the left part of the first rule.

The axiom, and in general the produced shape at the right part of the canvas, should not be edited by hand from the plugin, because it is supposed to be generated exclusively by the shape grammar. Actually it can be edited, but the performed changes will not be registered in the internal representation of the shape. If we need to change the axiom or the current shape, we can use one of the two tools explained above.

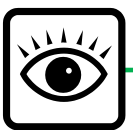

If we still want to use the editing tools of SketchUp to edit the current shape, then we can use the next procedure:

- 1. Save the left part of the first rule into a .txt file
- 2. Save the current shape into a .txt file with the command explained in section 3.16
- 3. Load the file produced in (2) into the left part of the first rule
- 4. Perform the desired editions
- 5. Now we can choose between:
	- a. Save the left part again into another text file and load it into the axiom
	- b. Specify that the axiom is the left part of the first rule
- 6. Now, restore the left part of the first rule by loading the file produced in (1)

#### **3.11 Applying a rule**

We can make our grammar run by applying rules to the design. When we choose this option, a prompt will appear. It will ask us to choose the rule to apply, by its position in the list. It will be applied only if its left shape is a subshape of the current design, by means of a transformation. Every time a rule is applied, an execution history is updated with a pair that stores, among other things, the applied rule and the transformation that was performed in order to make the left part of the rule a subshape of the current design.

#### **3.12 Apply a random rule**

Sometimes there is more than one fitting rule for a given shape. Moreover, we can randomly choose both the rule and subshape to be affected in the next step. That is the aim of this command. In case it is impossible to apply any rule to any shape of the design, then a message will appear.

Now we can press this button many times and see how a random design appears.

#### **3.13 Apply a number of random rules**

In case we want to apply certain number of random rules at once, we can use this command. The application of a large number of rules can be somewhat slow (we use a backtracking process). We can see the steps that are being applied during this time.

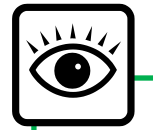

When any of the commands in sections 3.11, 3.12 and 3.13 is used, the plugin will use an external command for execute them, so as to speed up the rule application process (the Ruby interpreter that comes along with SketchUp can become a bit slow). A shell will appear during the execution process, then it will disappear and the produced shape will be shown in the right part of the canvas.

#### **3.14 Undo a step**

We can remove the last step by clicking this button.

#### **3.15 Reset design**

At any moment, we can reset the design, so the shape in it is the axiom.

#### **3.16 Save design**

In case the generated design is worthy, it can be saved to a .txt file.

#### **3.17 Show labels**

In order to see the labels in the current shape, we can use this command.

#### **3.18 Hide labels**

In order to hide the labels in the current shape, we can use this command.

## **3.19 Change the radius of labels**

We can specify the radius of the labels with this command.

#### **4. Layers**

We can take advantage of the layer system of SketchUp in order to edit layered grammars. To see the layers window, open the menu 'Window' and choose 'Layers'. The small window shown in screenshot 14 will appear.

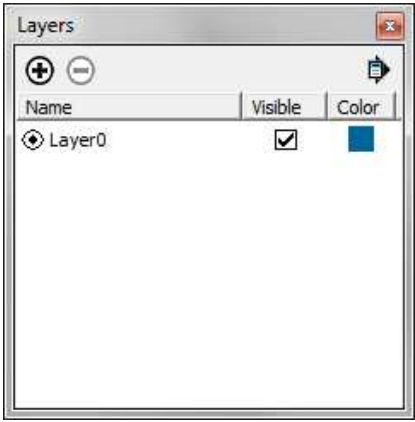

**Screenshot 15: Layers Window** 

To add a layer, click the top-left button '+' inside this window. After typing a name and activating the new layer by selecting its associated radio-button, now our initial shape grammar will have two layers. The policy for filling the new added layers is to copy inside them the content of the first existing non-empty layer in the current grammar.

In order to explain the process of editing the grammar and executing it when multiple layers are present, we provide the following step-by-step example, starting from the default shape grammar:

1. Add a layer and type in the name: "Layer1".

2. Click the radio-button associated with the new added layer.

3. Make Layer1 visible and Layer0 invisible. Check that both layers are identical, since Layer1 has been filled with a copy of the content of Layer0.

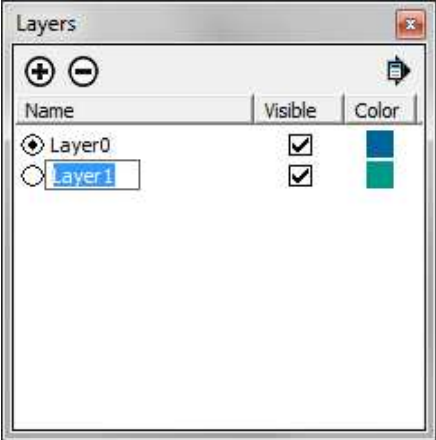

4. Edit the Layer1 of the right shape of the rule, adding a diagonal in one of the squares.

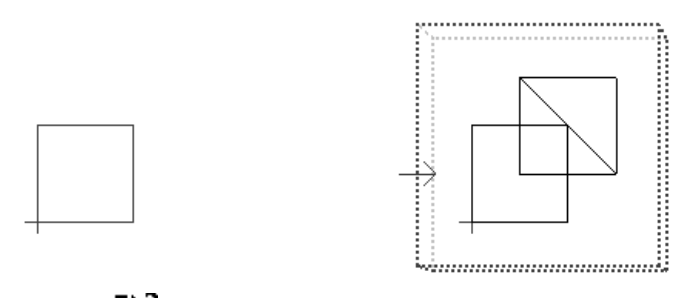

5. Apply a rule using the  $\mathbf{F}$  command.

The rule can be applied since the axiom has a square in both layers, and thus the left part of the rule, which also has a square per layer, is a sub-shape of the axiom. That is, for a rule to be applied, its left shape must be a sub-shape of the current shape, regarding **all** its layers.

Now we can see how the rule has been applied by making visible only Layer1 or only Layer0. When only Layer1 is visible, we can see the diagonal in the current shape:

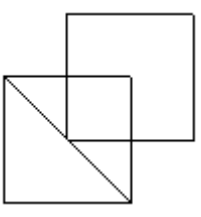

But in the case of Layer0, we can only see two squares:

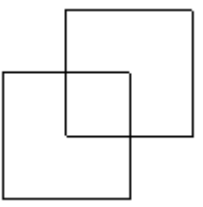

The format of the text files for storing the layered shapes is the same as shown in section 3.9.1. If we load files such as the one provided there, then all the segments and labels will be stored inside Layer0, which is the default layer in SketchUp. But if the shape has entities among several layers, then we have to specify which segments and labels go in which layers:

LAYER: Layer0 S: 0.0 0.0 8.0 0.0 S: 4.0 4.0 12.0 4.0 S: 0.0 8.0 8.0 8.0 S: 4.0 12.0 12.0 12.0 S: 0.0 0.0 0.0 8.0 S: 4.0 4.0 4.0 12.0 S: 8.0 0.0 8.0 8.0 S: 12.0 4.0 12.0 12.0 LAYER: Layer1 S: 4.0 12.0 12.0 4.0 S: 0.0 0.0 8.0 0.0 S: 4.0 4.0 12.0 4.0 S: 0.0 8.0 8.0 8.0 S: 4.0 12.0 12.0 12.0 S: 0.0 0.0 0.0 8.0 S: 4.0 4.0 4.0 12.0 S: 8.0 0.0 8.0 8.0 S: 12.0 4.0 12.0 12.0

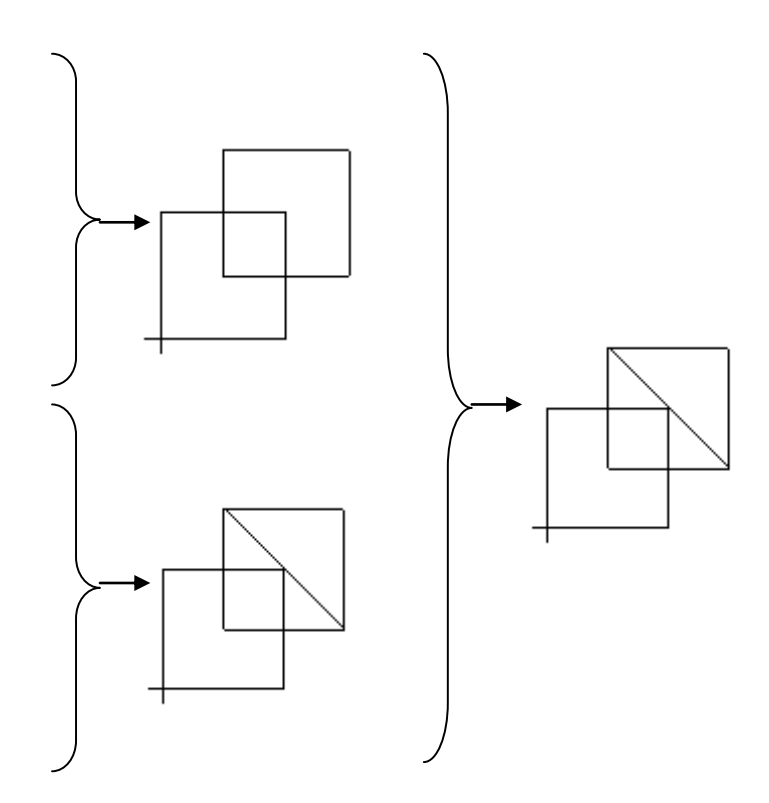

#### **5. Constraints and goals**

#### **5.1 Add a constraint**

We have the option of imposing constraints on the generated design. This means that each time a new design is generated, the plugin will check if these constraints are complied. In case that one of them is not complied, then the application of the last rule will be undone.

In case of the command  $\blacksquare$ , when a constraint is broken, a message appears. Nevertheless, if we are using the random commands (those with the '?' mark), the plugin will try another rule. If the algorithm runs out of alternatives, then a message will appear, saying that is impossible to complete the process.

Some pre-programmed constraints are available:

- Produce Distinct Shape constraint: This ensures that the application of a rule always changes the design.
- No Scales constraint: The algorithm of sub-shape recognition will not take into account scale transformations.
- Area constraint: The design is always inside a given area, that can be specified in a text file of points. For example:

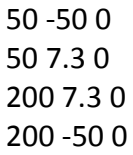

#### **5.2 Add a custom constraint**  0.

Apart from the pre-programmed constraints, the users are able to program their own constraints and having them stored in order to use them in following work sessions with the plugin.

This can be managed by two alternatives interfaces:

1. A CODE interface that allows directly writing, syntax-checking and executing custom Ruby code (screenshot 15):

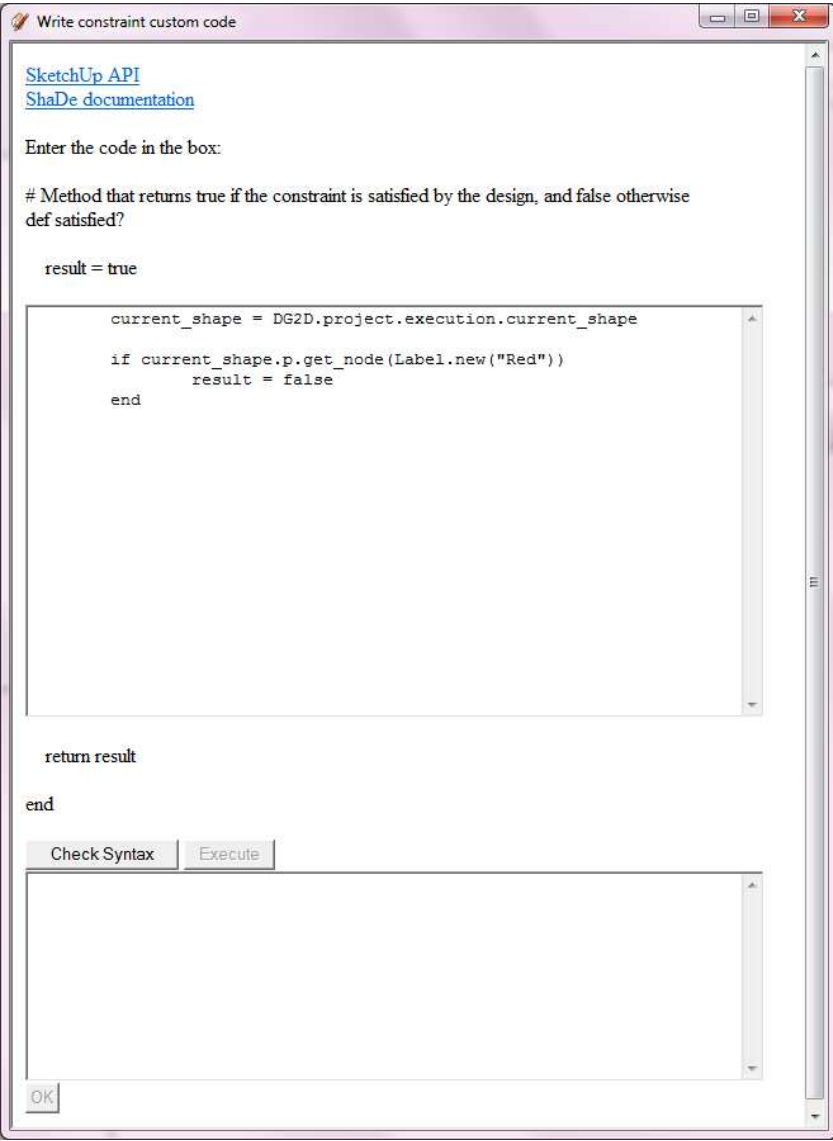

**Screenshot 16: Interface for adding custom constraints** 

Once the 'ok' button is pressed, the new constraint is added to the project, and also it will be available for adding it with the command  $\mathcal{O}_+$  in future work sessions with the plugin, stored inside the directory 'custom constraints' as a .txt file.

Within this interface, two potentially useful links are provided: one for the SketchUp API documentation (in case some function of the SketchUp API is necessary) and another one for the ShaDe software documentation, which is provided in HTML format along with the plugin files.

2. A graphic (GUI) interface that allows the addition of custom constraints with the help of a wizard. The first step one the GUI interface has been chosen is the one depicted in screenshot 16.

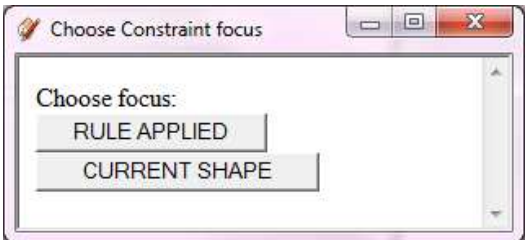

**Screenshot 17: Choosing main focus of a constraint** 

The aim of this step is choosing the main focus of a constraint. We can have two different focuses: we can impose constraints over the rule that has been applied and, on the other hand, to the shape that is produced. We first illustrate the rule focus:

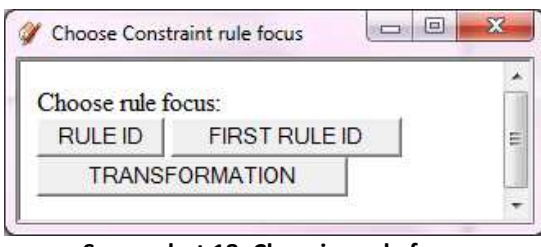

**Screenshot 18: Choosing rule focus** 

When imposing a constraint to the applied rule, we may refer to several aspects: (1) the ID of the rule being applied (RULE ID), (2) the transformation of the rule being applied (TRANSFORMATION) and (3) a special case that only takes into account the ID of the first rule applied (FIRST RULE APPLIED). This last case is useful if the user wants to specify which rule is to be applied in first place.

The RULE ID constraint is configured by the screen depicted in screenshot 18.

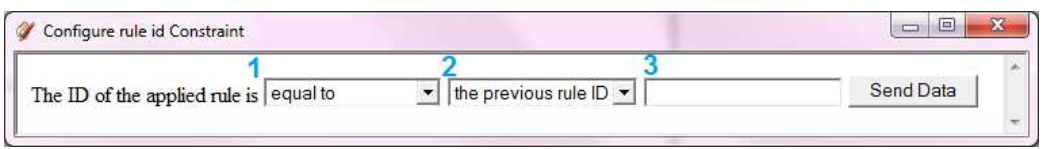

**Screenshot 19: Configuring the RULE ID constraint** 

The possibilities are specified in two lists (1 and 2) and one text box (3). The list (1) gathers all the possibilities depicted in screenshot 19.

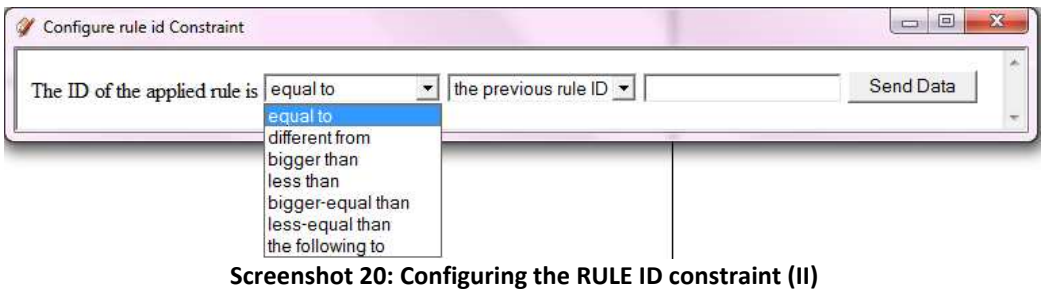

The list (2) gathers two possibilities, as shown in screenshot 20.

| Configure rule id Constraint                                                         | $\Box$<br>è |
|--------------------------------------------------------------------------------------|-------------|
| the previous rule ID $\blacktriangleright$<br>The ID of the applied rule is equal to | Send Data   |
| le previous rule ID.<br>Inumber:                                                     |             |

**Screenshot 21: Configuring the RULE ID constraint (III)** 

In case the first option ("the previous rule ID) of screenshot 20 is chosen, then the configuration is done. When the "number" option is chosen instead, we still need to write a number in the text field (3).

For example, for editing the constraint: "the rule applied must be always the following to the previous one", the configuration must be the one depicted in screenshot 21. In this case, the content of the text field (3) will be ignored.

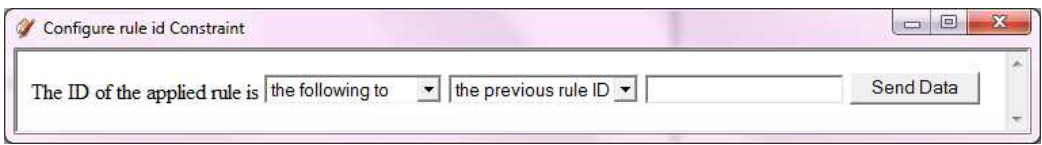

**Screenshot 22: Constraint: the applied rule must be always following to the previous one** 

The TRANSFORMATION constraint of screenshot 17 is configured by means of the screen depicted in screenshot 22.

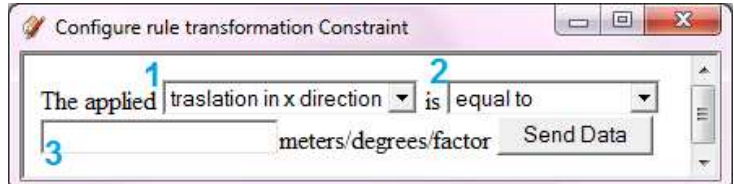

**Screenshot 23: Configuring the TRANSFORMATION constraint** 

The list (1) gathers some aspects of the applied transformation that the constraint may refer to. We can see these aspects in screenshot 23.

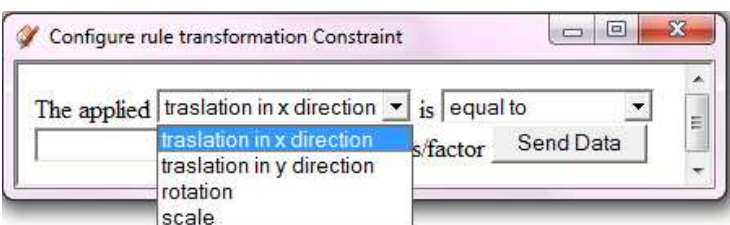

**Screenshot 24: Configuring the TRANSFORMATION constraint (II)** 

That is, we can impose constraints over the traslation, rotation and scale of the applied transformation, by means of the comparators in the list (2) (see screenshot 24)

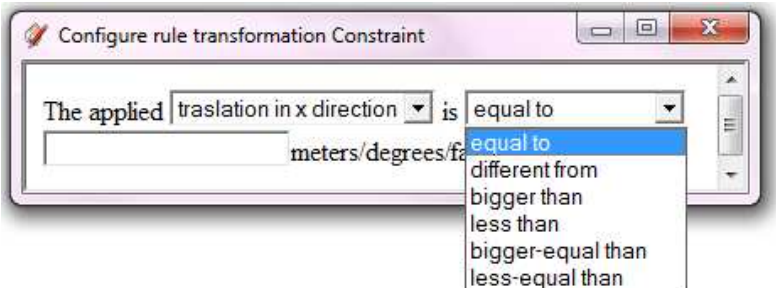

**Screenshot 25: Configuring the TRANSFORMATION constraint (III)** 

For example, if we want to forbid scales bigger than 2x factor (that is, that add the right part of the involved rule more than twice as bigger), we should configure the options as in screenshot 25.

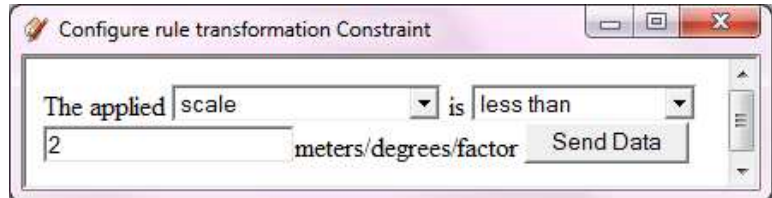

**Screenshot 26: Constraints: forbid those transformations that involve scales with factor bigger than 2x (in the x-axis)** 

The FIRST RULE APPLIED constraint of screenshot 17 is configured by means of the screen depicted in screenshot 26.

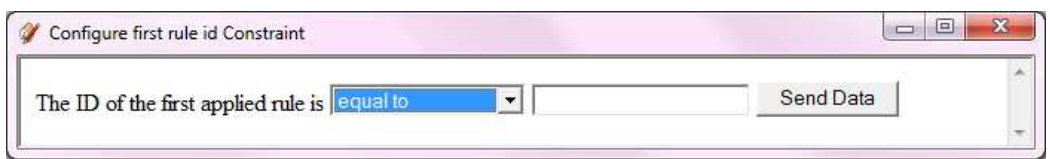

**Screenshot 27: Configuring the FIRST RULE APPLIED constraint** 

In this case, we only have to specify the comparator in the list and a number in the text field.

If we choose the focus CURRENT SHAPE of screenshot 16, we obtain the screen depicted in screenshot 27.

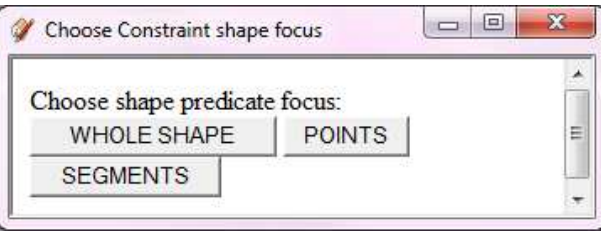

**Screenshot 28: Choosing current shape focus** 

With the focus WHOLE SHAPE we can configure constraints that affect the shape as a whole, in the sense that it must, for example, be subshape of other shape or be inside certain contour. This kind of constraints can be configured by means of the screen depicted in screenshot 28.

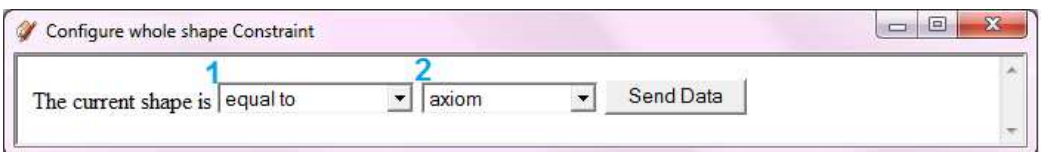

**Screenshot 29: Configuring whole shape constraint** 

With the list (1) we can choose the comparator; the available ones are shown in screenshot 29.

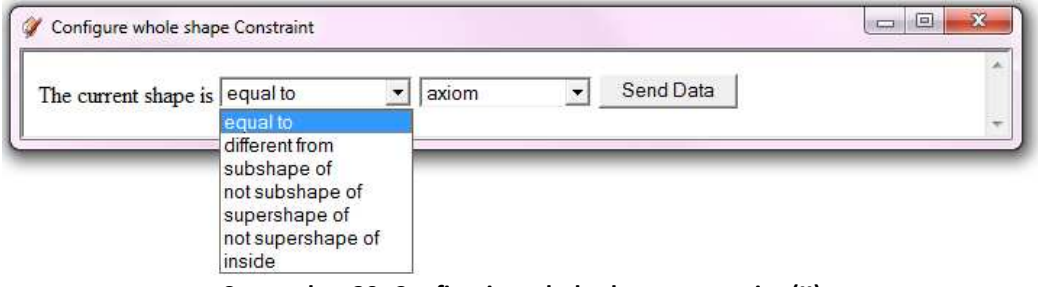

**Screenshot 30: Configuring whole shape constraint (II)** 

In the list (2) we can choose the shape (or contour in case the chosen comparator is "inside") to which the current must be related in the specified way. This list is shown in screenshot 30.

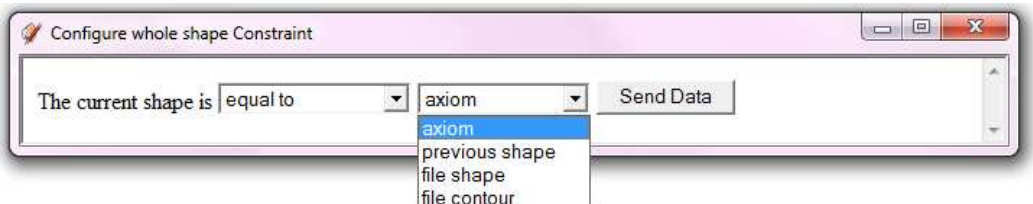

**Screenshot 31: Configuring whole shape constraint (III)** 

When the comparator "inside" is chosen, we are obliged to choose the option "file contour" in list (2). For the rest of the comparators, any of the options in list (2) are possible, except the "file contour". When a file path is necessary to complete the constraint code (that is, in case we choose "file shape" or "file contour" in list (2)), then a dialog will appear in order to choose it from the file system.

For example, if we want to assure that the produced shape is always a subshape of a shape that is stored in a file, then we have to configure the options as shown in screenshot 31.

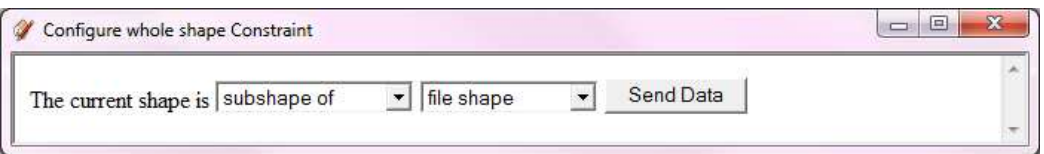

**Screenshot 32: Constraint: the current shape must be subshape of a shape specified in a file** 

When "Send data" is pressed, a dialog will appear in order to choose the file of the shape.

When the focus POINTS of screenshot 27 is chosen, we obtain the screen depicted in screenshot 32. This focus must be chosen when the constraint refers to the points (that is, intersections or labels) of the shape.

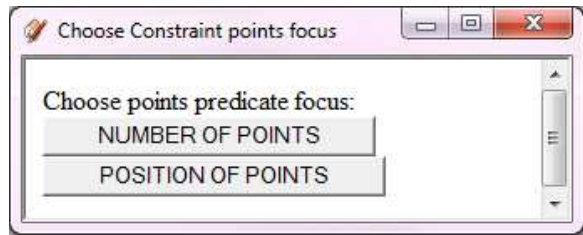

**Screenshot 33: Choosing constraint points focus** 

Again, we need to choose between two options. When our constraint is related to the amount of points of the current shape, we choose the option NUMBER OF POINTS. The screen shown in screenshot 33 will appear.

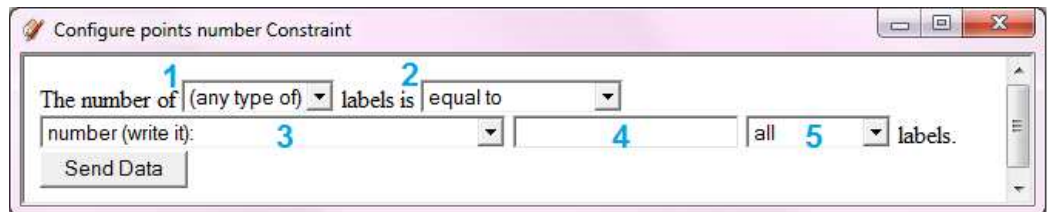

**Screenshot 34: Configuring number of points constraint** 

The list (1) gathers some types of points that can be found inside a shape (screenshot 34). We must choose the type we are referring to; for example, if we want to impose some constraint about the existing blue labels in the current shape, then we need to choose the option "blue".

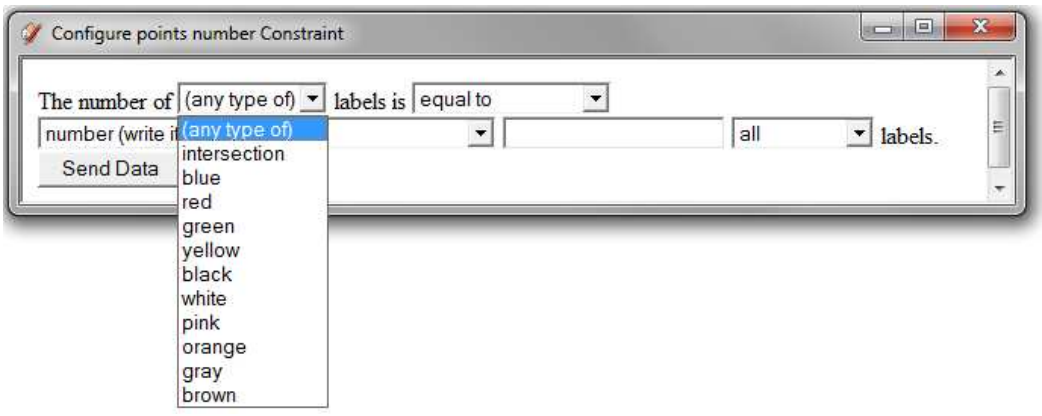

**Screenshot 35: Configuring number of points constraint (II)** 

With the second list we can establish the comparator of the constraint (screenshot 35).

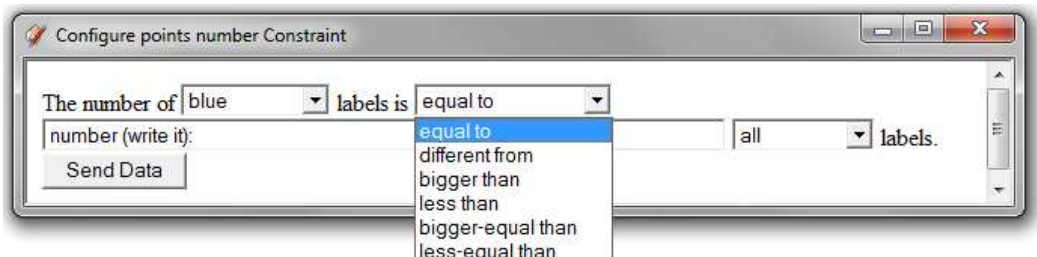

**Screenshot 36: Configuring number of points constraint (III)** 

Now, if we let the list in (3) with the option "number", as seen in screenshot 33, we just need to write a number inside the text field (4), and our constraint will assure that the current shape has always a certain number of blue labels (screenshot 36). The content of the list in (5) will be ignored in this case.

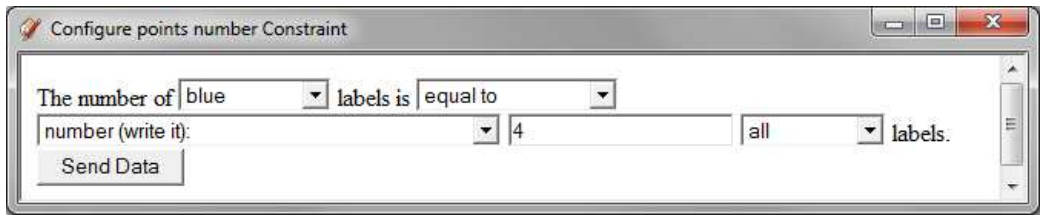

**Screenshot 37: Constraint: the current shape must have exactly four blue labels** 

The list (3) has two more options (screenshot 37), referring to the labels or the current shape or the labels of the previous shape (that is, the one before the last rule was applied).

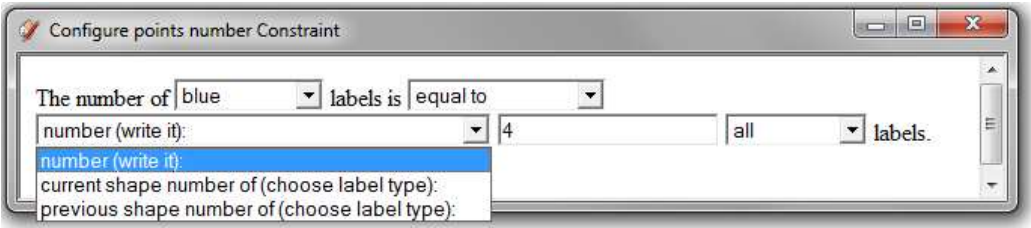

**Screenshot 38: Configuring number of points constraint (IV)**

For example, if we want to assure that the produced shapes always have more blue labels than green ones, then we must configure the constraint panel as in screenshot 38. In this case, the text field (5) will be ignored.

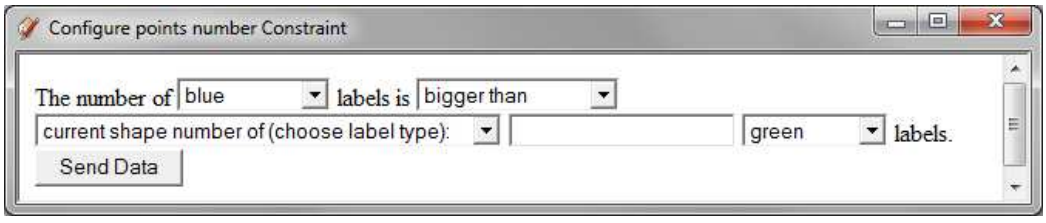

**Screenshot 39: Constraint: the current shape must have more blue labels than green ones** 

When our constraint is related to the position of the points of the current shape, we choose the option POSITION OF POINTS of screenshot 32. The screen shown in screenshot 39 will appear.

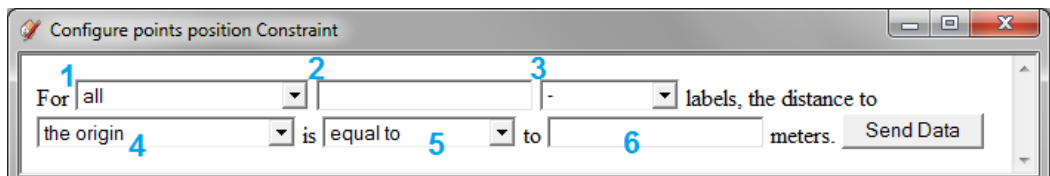

**Screenshot 40: Configuring points position constraint** 

This panel is used for establishing distance relations among different types of labels. The list in (1) is used for determining the number of affected labels (screenshot 40).

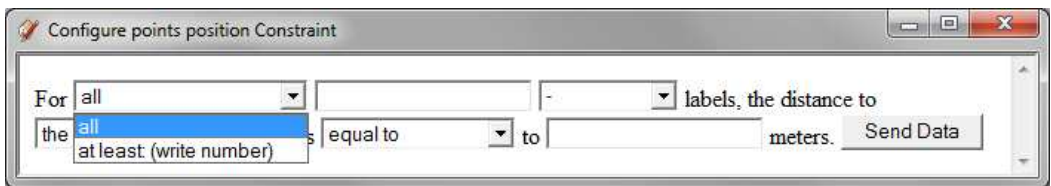

**Screenshot 41: Configuring points position constraint (II)** 

When the option "all" is selected, we do not need to write anything in the text field (2) (if there is something written in it, it will be ignored). On the other hand, when we choose the option "at least" we must write some number in this text field. The list in (3) is used to specify the kind of points that are to be affected by the distance constraint (screenshot 41).

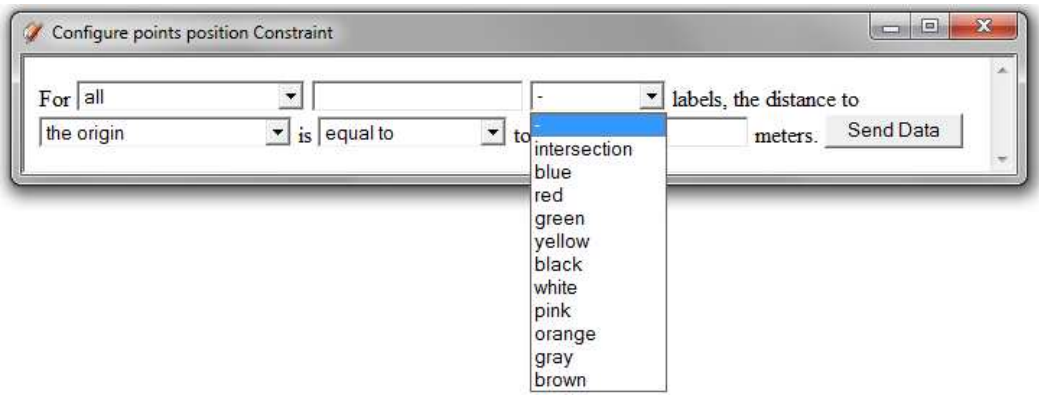

**Screenshot 42: Configuring points position constraint (III)** 

The list in (4) is used to specify the point(s) with respect to the distance is going to be measured (screenshot 42).

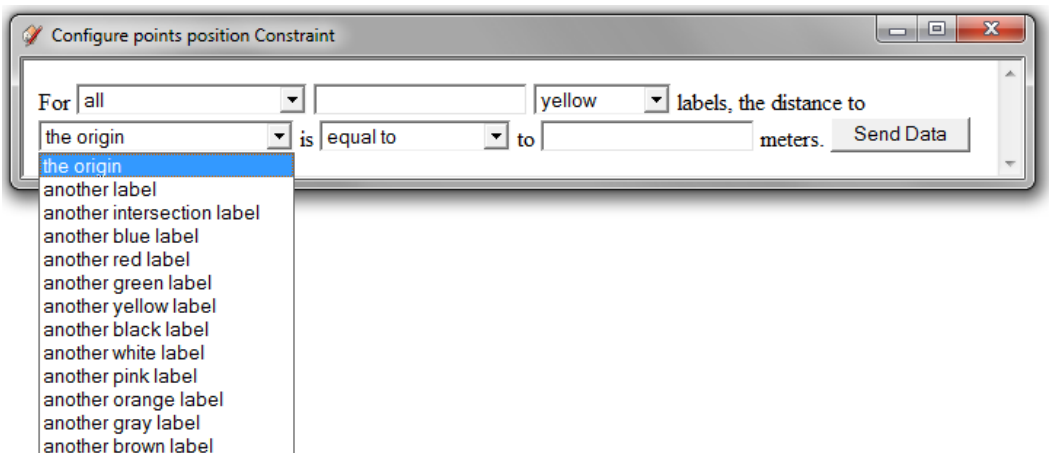

**Screenshot 43: Configuring points position constraint (IV)** 

For example, we may want to assure that the distance between every yellow label and the origin is lesser than 10 meters (screenshot 43).

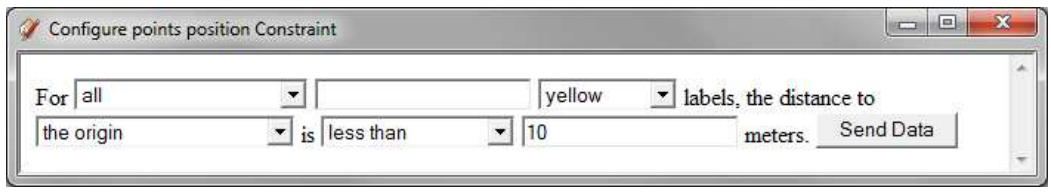

**Screenshot 44: Constraint: the distance between every yellow label and the origin is less than 10 meters** 

If we do not choose any type in list (3), then the constraint will refer to any kind of points, including labels and intersection points.

When the focus SEGMENTS of screenshot 27 is chosen, we obtain the screen depicted in screenshot 44. This focus must be chosen when the constraint refers to the length of the lines of the shape.

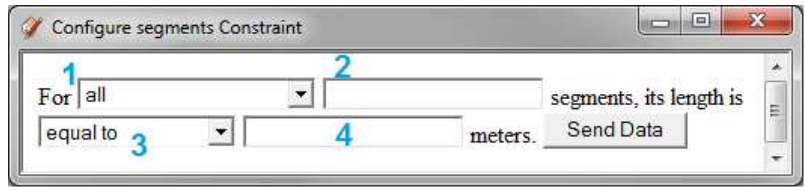

**Screenshot 45: Configuring segments constraint** 

With the list in (1) we can refer to either all the segments (in that case, the content of text field (2) will be ignored) or at least some number of them (screenshot 45), in which case we need to write a number in the text field (2).

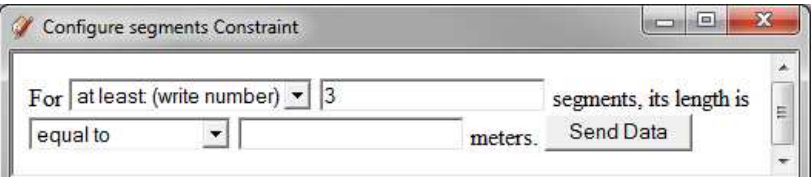

**Screenshot 46: Configuring segments constraint (II)** 

With the list in (3) we specify the comparator and in the text field (4) we must insert some number for the desired length of the segments. For example, we can assure that at least three segments of the shape measures more than 15 meters (screenshot 46).

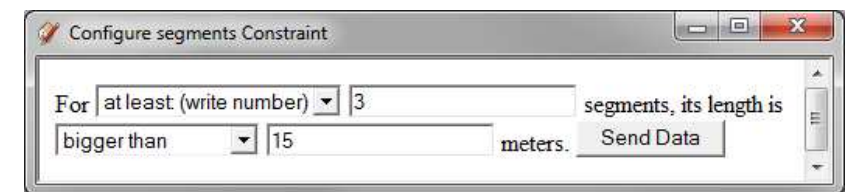

**Screenshot 47: Constraint: at least three segments of the current shape measure more than 15 meters** 

In all the cases, when "Send Data" is pressed, a constraint with the specified name and predicate is created and added to the project. The constraint will be available in the list of predefined constraints in future sessions, so it is reusable.

#### **5.3 Remove a constraint**

We can remove any present constraint with this command, choosing its name.

#### **5.4 View project constraints**

With this command, we can see the present constraints in a project.

### **5.6 Add a goal**

A goal is something desirable. Ideally, at some point of the execution, the design will satisfy a goal. In our plugin there is the possibility of adding goals to the execution and run the grammar until the goals are all satisfied.

Three pre-programmed goals are available:

- No Labels goal: This goal is reached when the design has no labels.
- All rules applied goal: This goal is satisfied when all the rules of the grammar have been applied at least one.
- No more rules can be applied goal: This goal is satisfied if no more rules can be applied, either because of negative subshape detection or because the present constraints are violated.

#### **5.7 Add a custom goal**

Apart from the pre-programmed goals, the users are able to program their own goals and having them stored in order to use them in following work sessions with the plugin.

This is managed through two interfaces, one for directly writing Ruby Code and a graphic one, analogously to those that were illustrated for editing constraints. The difference is just the way they are considered when executing the rules.

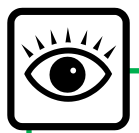

The text files with the generated code for custom constraints and custom goals, either generated with the CODE or the GUI interface, are stored inside the directory **custom\_constraints** or **custom\_goals** inside the **Shade** folder of the plugin installation. You can inspect the code that has been generated inside these files. Also, if you need to use the created constraints or goals in a different computer, you just need to copy the desired files into the same directory of the plugin installation folder of the destiny computer. When ShaDe is launched in that computer, the added constraint or goal will be available by means of the commands of sections 5.1 and 5.6.

#### **5.8 Remove a goal**

We can remove any present goal with this command, choosing its name from the list that will appear.

#### **5.9 View project goals**

With this command, we can see the present goals in a project.

#### **5.10 Verify goals**

At any moment, we can find out if the current design satisfies all the specified goals.

#### **5.11 Apply rules until the goals are satisfied**

Instead of specifying a given number of random rules, we can use this command. With it, the grammar will apply random rules until all the goals are reached. A dialog with some settings will appear (screenshot 47).

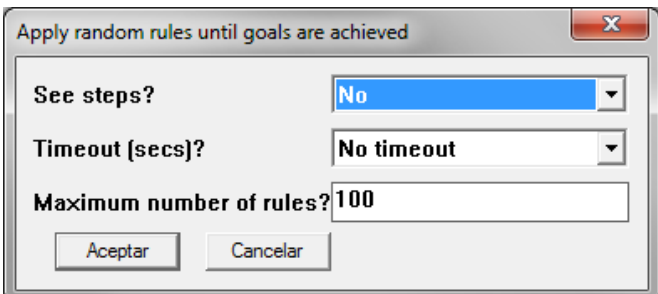

**Screenshot 48: Goals execution settings** 

We can decide if the steps the algorithm takes to try to comply the goals are to be seen or not. Also we can impose a timeout, in seconds, in order to stop the execution when some time has passed and the goals are not met. It is also possible to establish a rule number limit, for example, when 100 rules have been applied, the execution will stop in case the goals are not fulfilled.

In case the goals cannot be reached with the present rules, a message will appear.

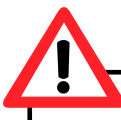

If we want to further use a grammar along with a set of constraints and goals, saving the project is compulsory. If we just save the grammar, then the constraints and goals will have to be added again in future work sessions.

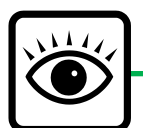

When executing some of the commands in section 3.11, 3.12 or 3.13, the goals are not considered. Only the loaded constraints are always considered in the execution processes. Goals are only taken into account when using the command in section 5.11.

#### **6. Design scripts**

In case the user wants to execute several projects (that is, several shape grammars along with a set of constraints and goals) sequentially, he or she can use the *script* functionalities of ShaDe.

#### **6.1 Create a script**

With this command the user can add projects to the script to further execute them sequentially, in the order they were added, by means of the dialog depicted in screenshot 48.

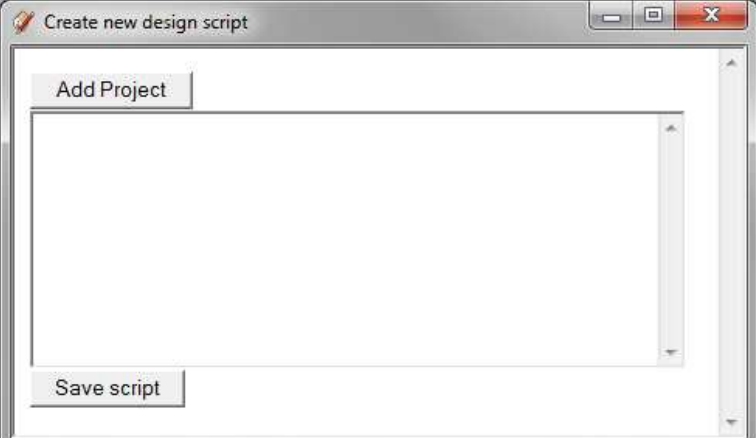

**Screenshot 49: Creating a design script** 

When the button "Add Project" is pressed, a dialog for choosing a .prj file will appear. Once is chosen, a prompt will ask the user which form of execution is preferred (screenshot 49).

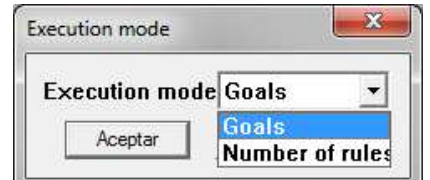

**Screenshot 50: Choosing the execution mode for the added project** 

If the option "Goals" is chosen, then the grammar will be executed until the goals of the project are meet. If the option "Number of rules" is chosen instead, then a prompt with a text field will appear in order to specify a number *n*, so as to execute *n* rules of the grammar.

The script has to be saved by pressing the button "Save script", in the dialog shown in screenshot 48. It will be saved in a specified path, as a .txt file. Once it is saved, the script is also loaded into the plugin, so it can be executed as explained in section 6.2.

#### **6.2 Execute a script**

Once the script is loaded, it can be executed with this command. A prompt asking the number of designs to create (that is, the number of times the script is to be executed) will appear (screenshot 50).

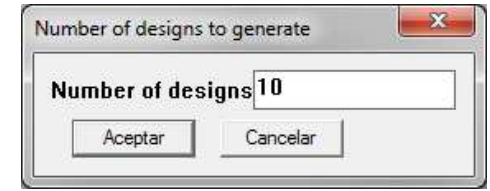

**Screenshot 51: Specifying the number of designs to generate** 

Then the user will be asked where to save the produced designs and the root name that will be given to the files. They will be saved in the specified directory, with names <root\_name>0.txt, <root\_name>1.txt and so on.

The projects will be executed in the order they were added. The first one starts from the axiom of its associated grammar. The rest of the projects will start applying rules from the output shape produced by the previous projects.

#### **6.3 Load a script**

It is also possible to load a previously created script with this command. A dialog will appear in order to choose the .txt script file. Once the script is loaded, it can be executed as explained in section 6.2.

#### **7. Frequent problems**

**Problem**: The option "Plugins > ShaDe" does not appear

**Explanation**: The plugin has not been copied to the SketchUp Plugins directory. **Solution**: Copy the ruby extension file (shade extension.rb) and the code folder (Shade) into the Plugins directory.

**Problem**: The plugin takes a lot of time to load

**Explanation 1**: There is not an Internet connexion (it seems that SketchUp access to the Internet before loading the plugins). **Solution 1**: Fix the internet connexion, or just wait.

**Explanation 2**: SketchUp is degraded after the plugin has been installed many times. **Solution 2**: Reinstall SketchUp (be sure of uninstalling the current version before).